# 將Firepower管理中心註冊到智慧許可證衛星伺服 器

### 目錄

簡介 必要條件 需求 採用元件 背景資訊 程式 註冊

 驗證 相關資訊

# 簡介

本文檔介紹將Firepower管理中心(FMC)註冊到智慧許可證衛星的分步說明。

作者:Foster Lipkey、Nazmul Rajib、John Long、Cisco TAC工程師。

## 必要條件

### 需求

思科建議您瞭解以下主題:

- Cisco Firepower Management Center
- 智慧型授權

### 採用元件

本檔案中的資訊是根據以下硬體/軟體版本:

- Cisco Firepower管理中心6.2.2.2
- 智慧許可證帳戶

# 背景資訊

基於雲的思科智慧軟體管理器允許您通過網際網路檢視客戶群。儘管Internet連線是安全的、加密的 ,並且受密碼保護,但某些組織可能不希望通過直接的Internet連線來管理其客戶群。為了解決這一 安全問題,思科智慧許可模式提供了智慧軟體管理器衛星軟體。您可以在虛擬機器中、您的場所部 署軟體。

Cisco Firepower Management Center將許可證消耗註冊並報告給Smart Software Manager衛星 ,就像它直接連線到Cisco Smart Software Manager一樣。

## 程式

擁有智慧帳戶後,請按照以下步驟在FMC上註冊該帳戶。

步驟1.登入智慧衛星伺服器以獲取Smart Call Home目標URL。

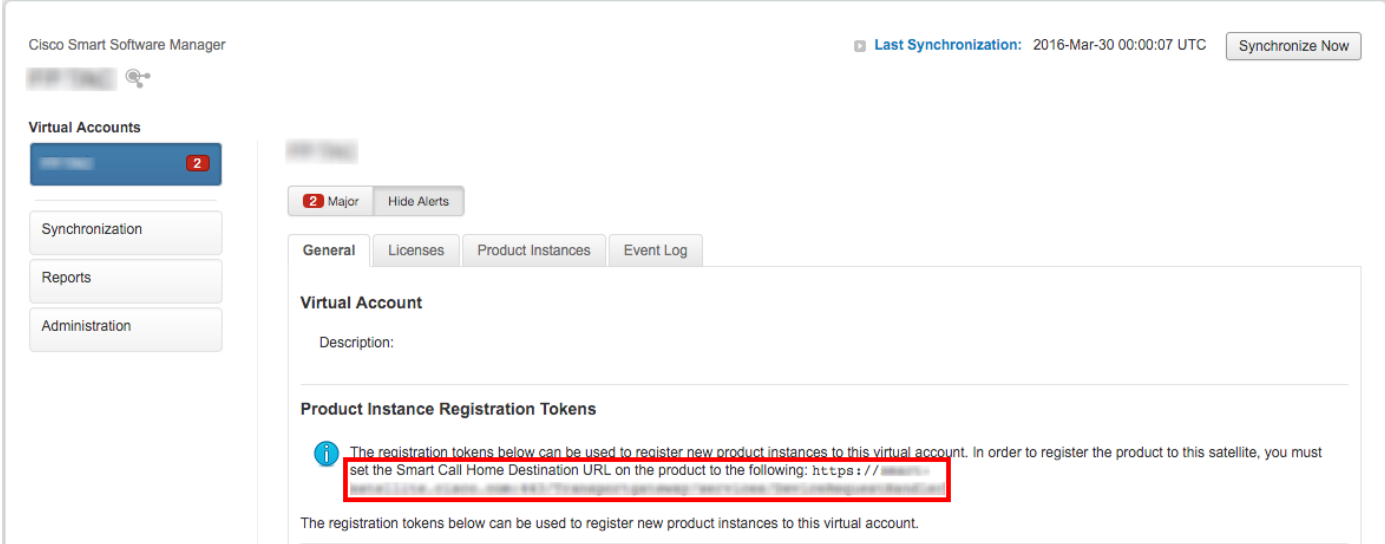

步驟2.在FMC上,導覽至System > Integration > Smart Software Lite。選擇Connect to Cisco Smart Lite Server, 然後輸入步驟1中收集的URL。

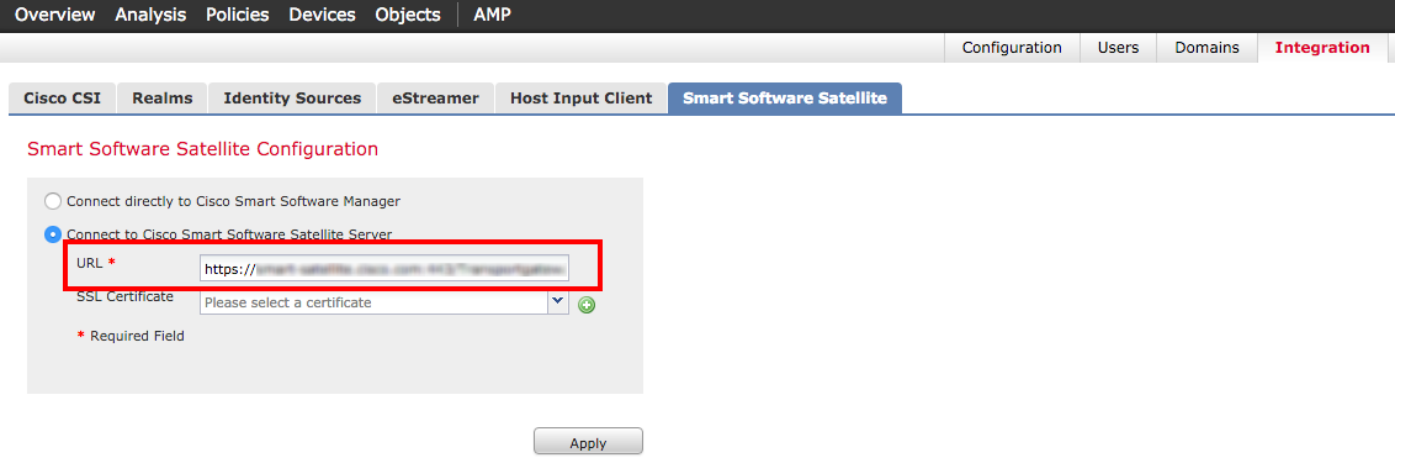

步驟3.新增SSL證書,選擇加號圖示。

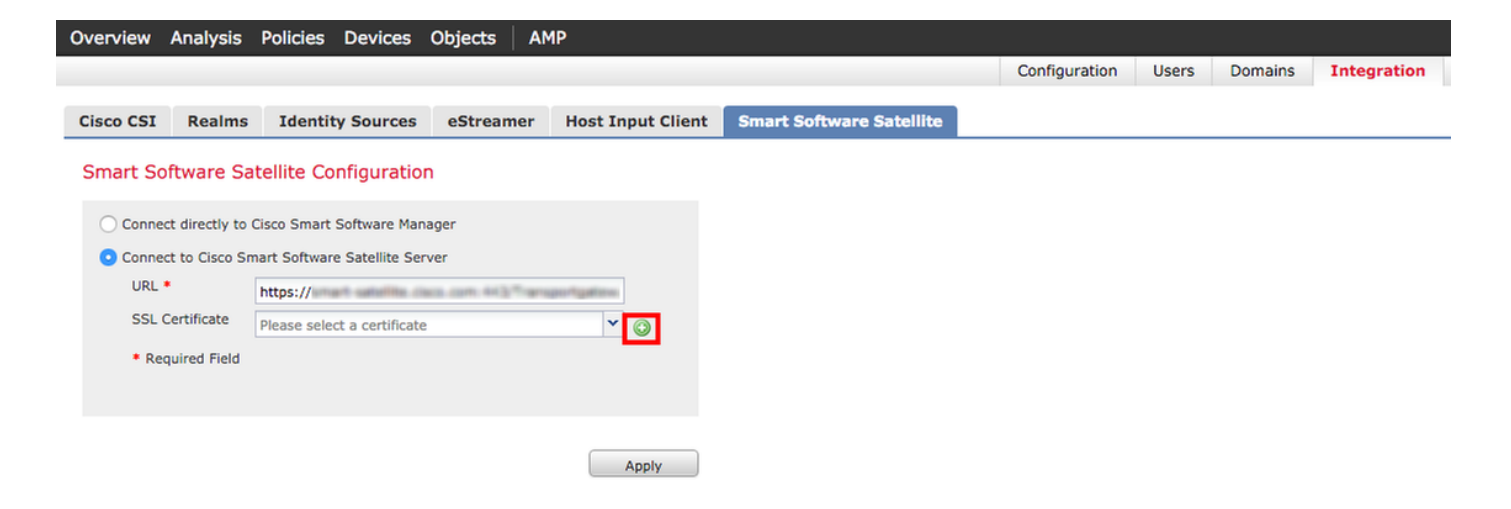

#### 步驟4.輸入SSL證書的名稱

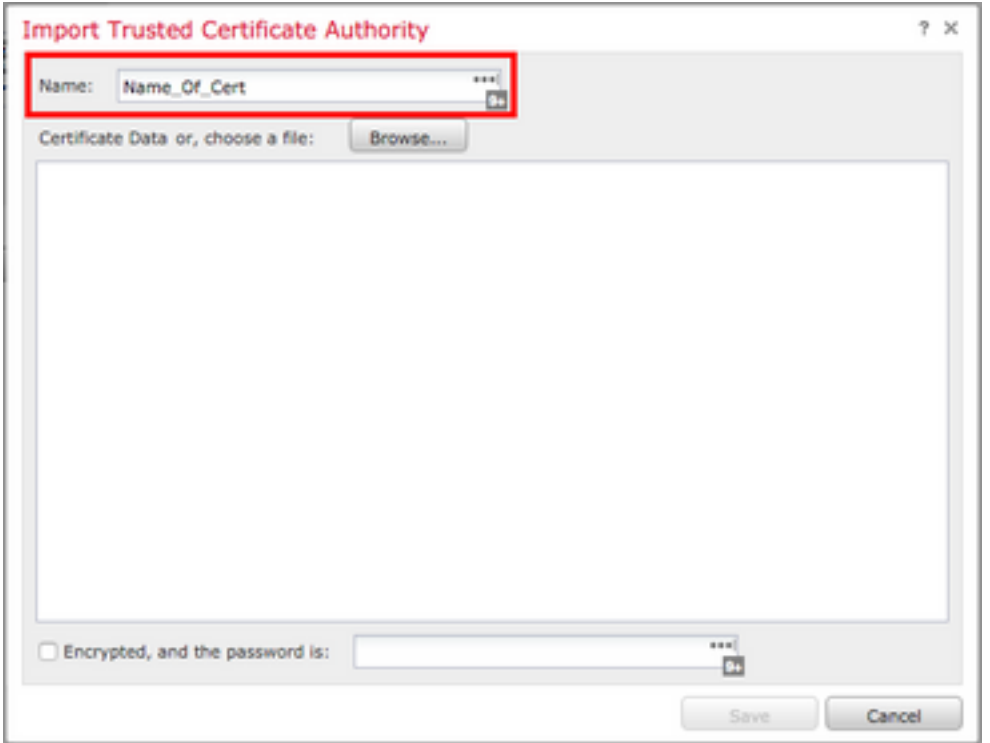

步驟5.導覽至[http://www.cisco.com/security/pki/certs/clrca.cer,](http://www.cisco.com/security/pki/certs/clrca.cer)並將憑證之整個主體從-----BEGIN CERTIFICATE----- 複製到-----END CERTIFICATE - -,然後將憑證貼上到表格主體中。選擇 Save。

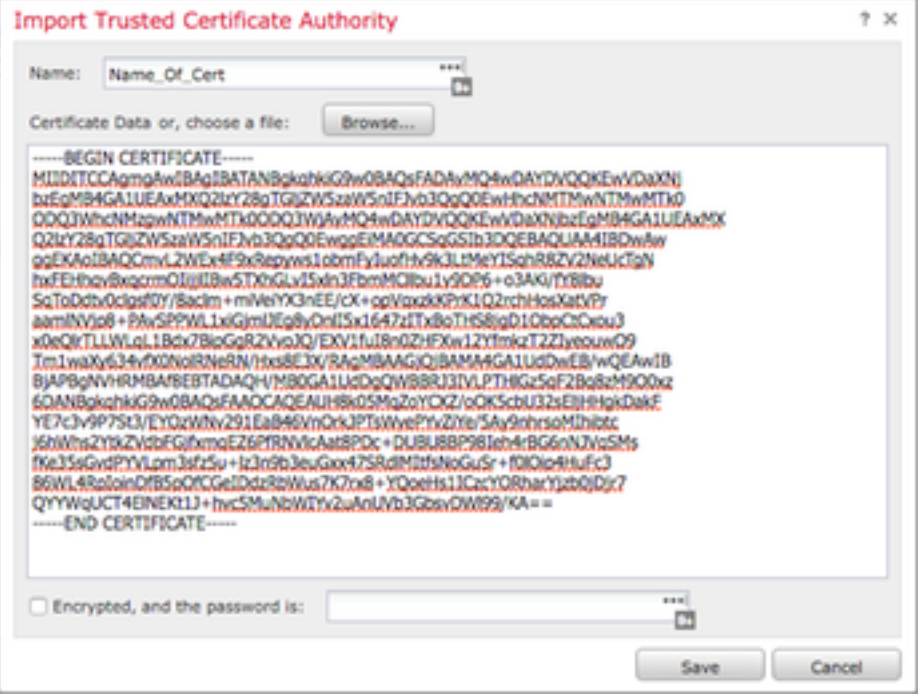

步驟6.選擇Apply以儲存更改。

## Smart Software Satellite Configuration

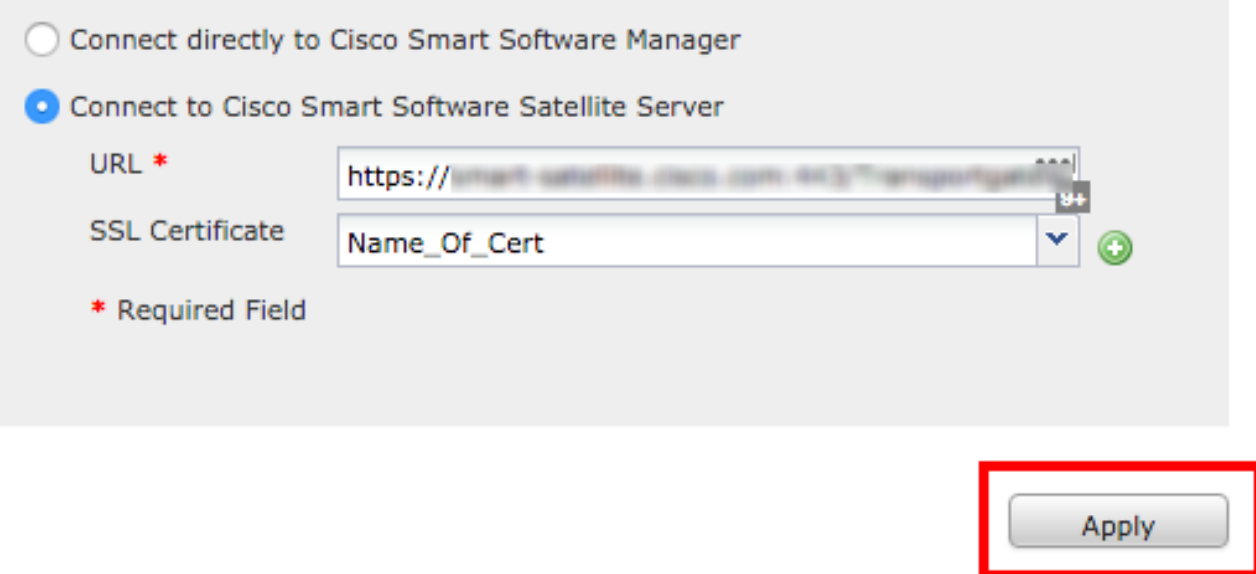

### 註冊

步驟1.導覽至System > Licenses > Smart Licenses,然後選擇Register。

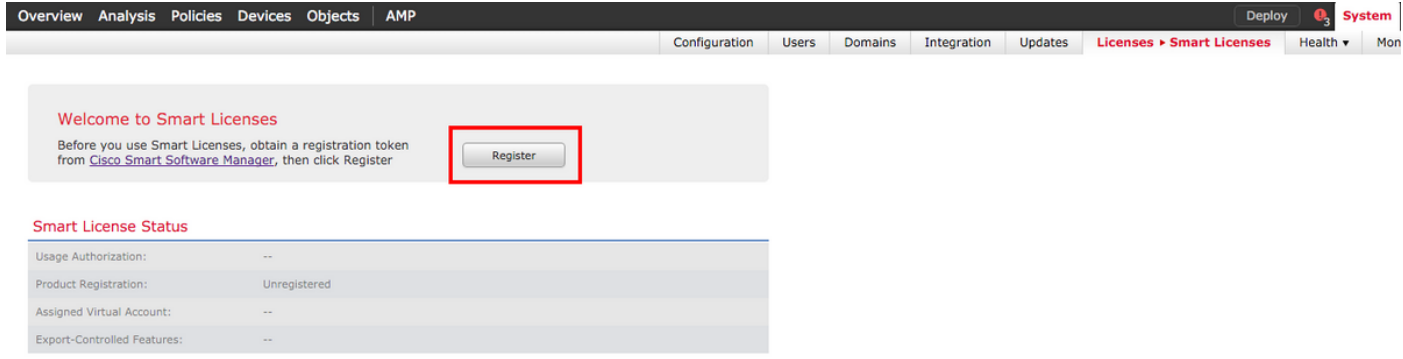

#### 步驟2.從Smart Satellite Server選擇New Token以建立。

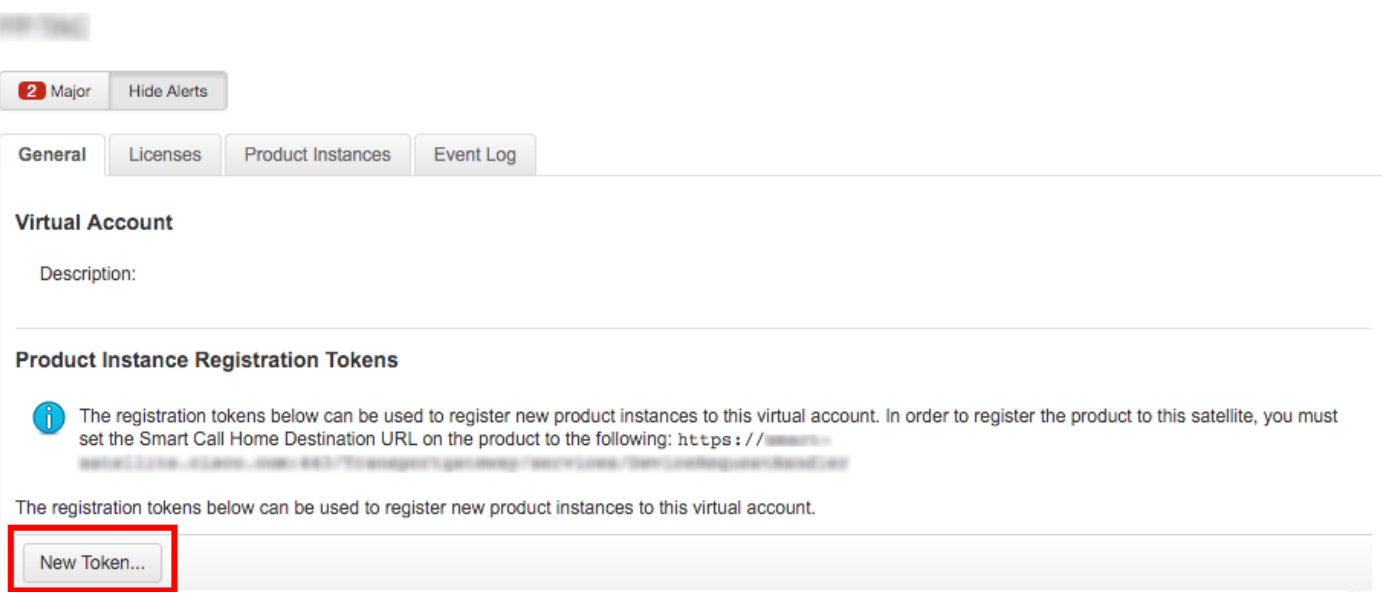

#### 步驟3.輸入說明、到期時間,然後選擇建立令牌。

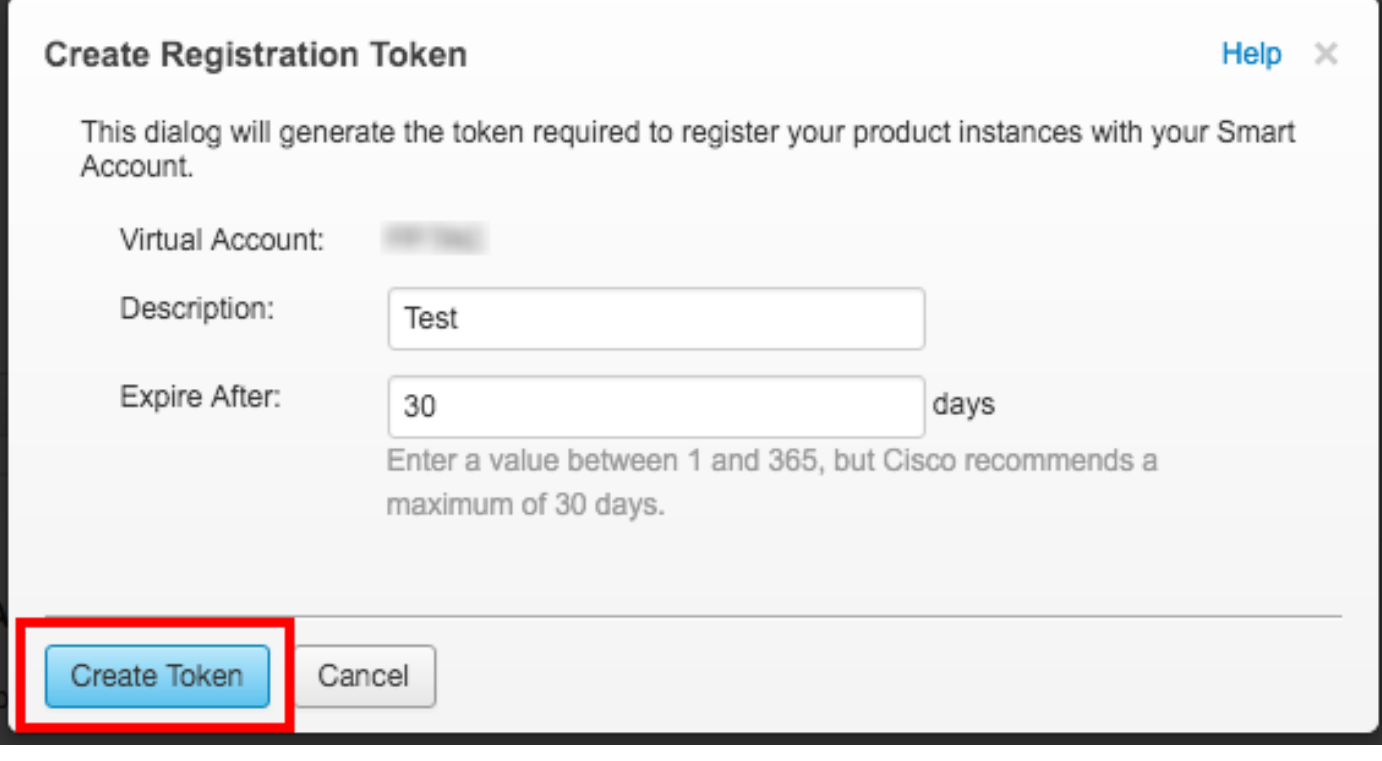

#### 步驟4.將權杖複製到剪貼簿。

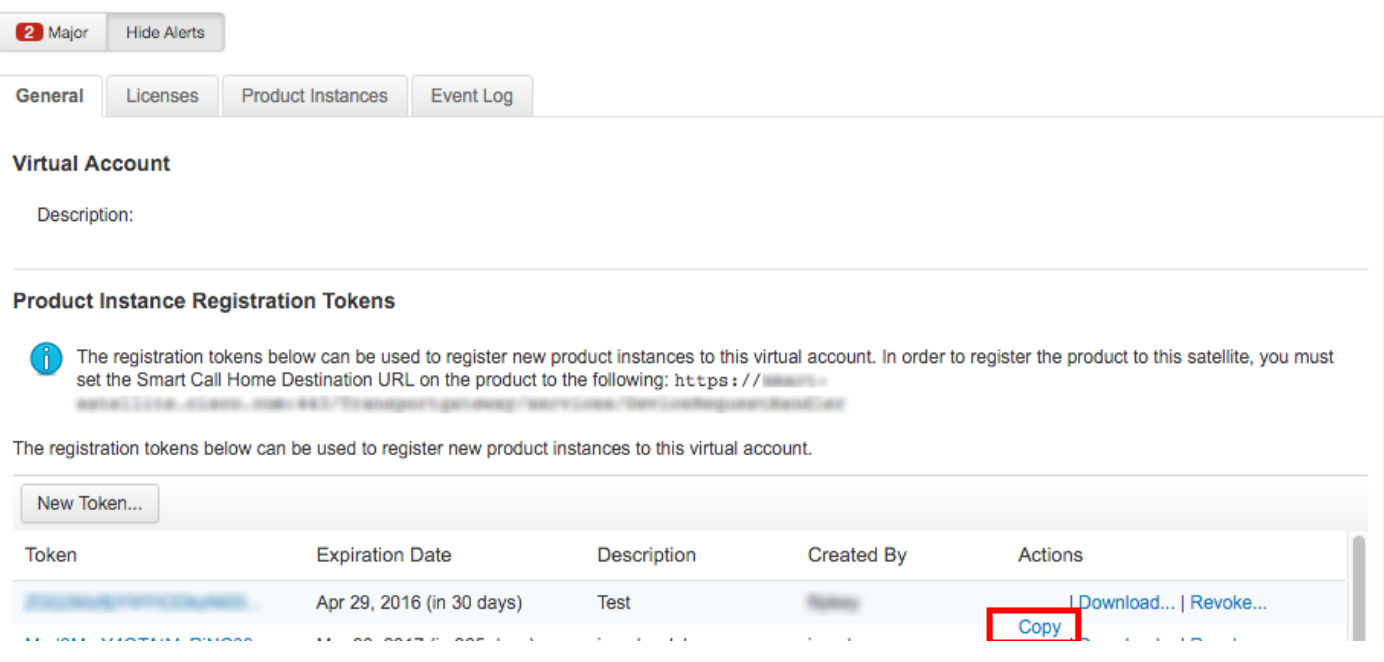

#### 步驟5.將權杖貼上到FMC上的窗體中。

FP TAC

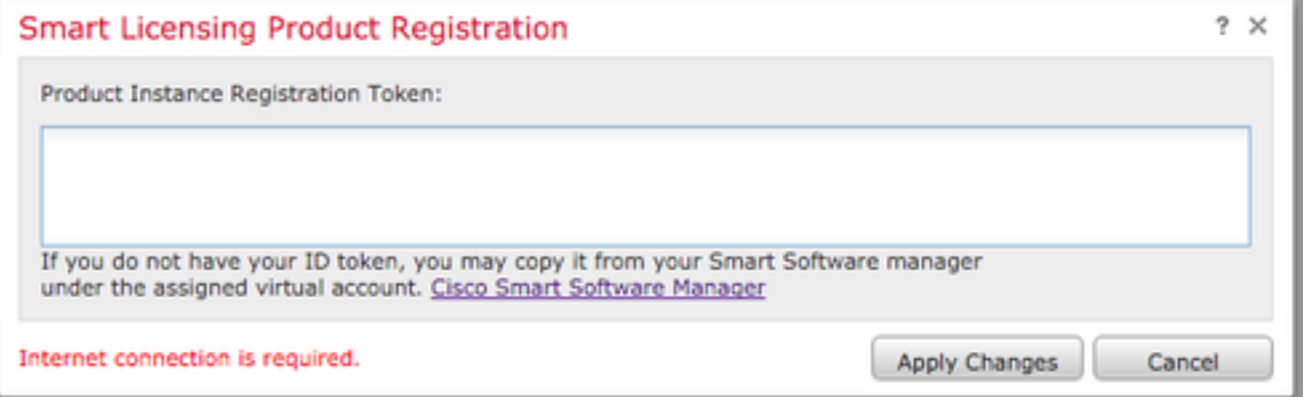

### 步驟6.選擇Apply ChangesB。

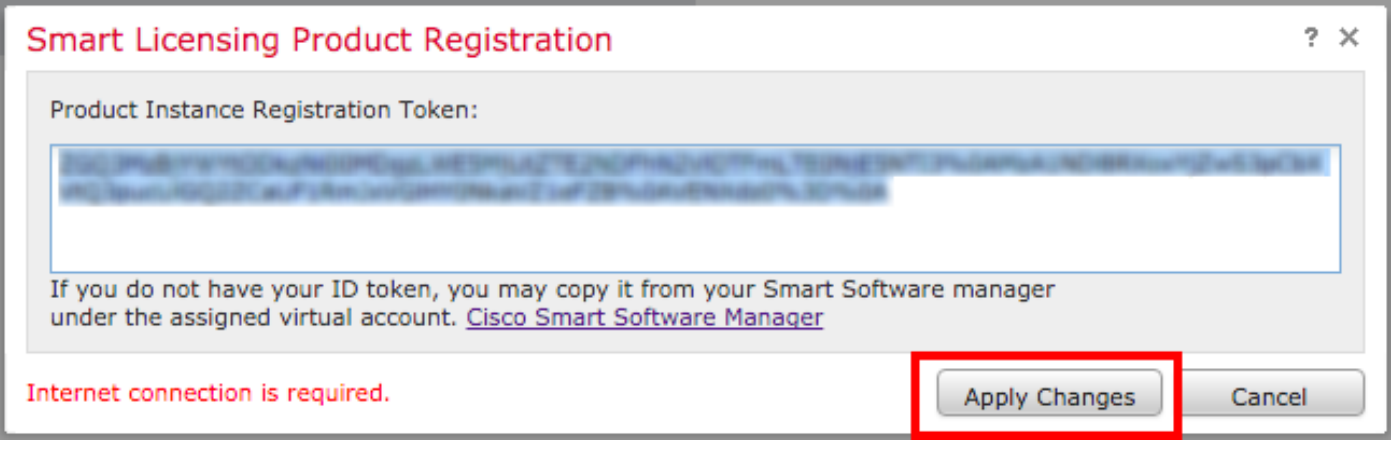

## 驗證

導覽至System > Licenses > Smart Licenses時,即可確認許可證狀態,如下圖所示。

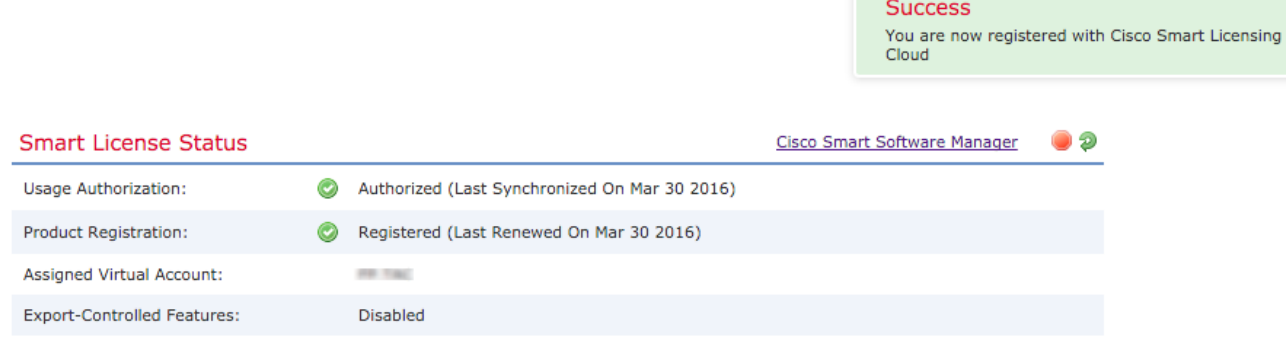

 $\bar{\mathbf{x}}$ 

# 相關資訊

- <u>[智慧軟體許可概述](/content/en/us/buy/smart-accounts/software-licensing.html)</u>
- [Cisco Firepower系統功能許可證](/content/en/us/td/docs/security/firepower/roadmap/firepower-licenseroadmap.html)